#### NAVIGATE APPOINTMENT SYSTEM

### TABLE OF CONTENTS

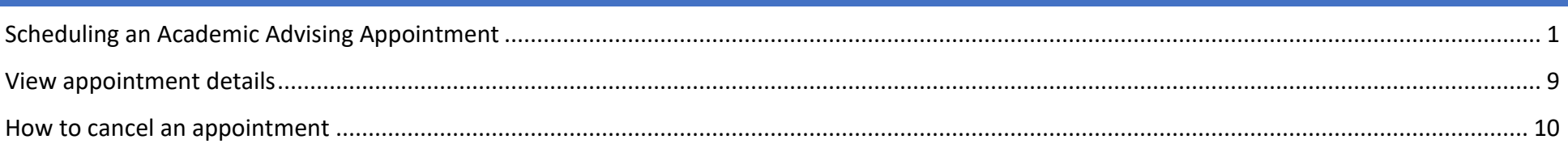

### SCHEDULING AN ACADEMIC ADVISING APPOINTMENT

To schedule an advising appointment, you will need to log into your **SharkLink** account and select the "Navigate" icon. Navigate Once in Navigate, you will need to click on "Schedule an Appointment".

Student Home  $\blacktriangleright$ 

Class Information Reports Calendar

**Classes This Term** 

# **NSU** Florida

**Schedule an Appointment** 

Actions

益

To schedule an appointment with the HCBE Graduate Academic Advising Office, please select "Student Services" as the appointment type.

Service > Location & Staff > Select Time > Confirm

# **Schedule Appointment**

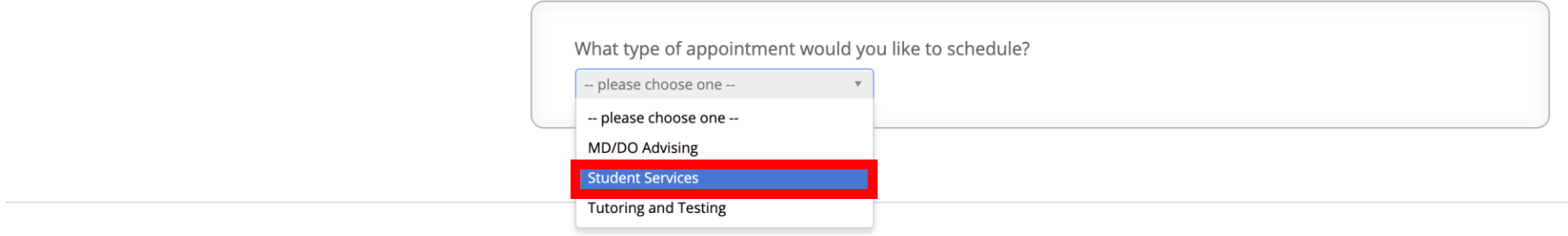

Next, you will need to select "HCBE Graduate Advising".

Service > Location & Staff > Select Time > Confirm

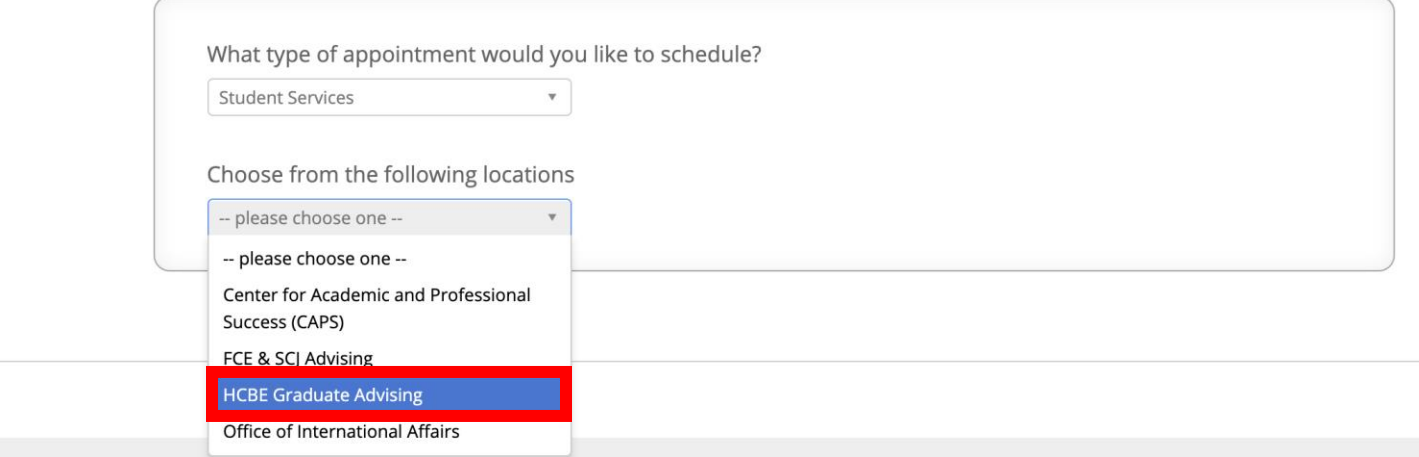

Next, you will need to select the type of appointment you would like. Your options are: Academic Standing HCBE, Course Planning/Plan for Future Semester, Financial Aid/Student Account Questions, New Student Appointment, Other, and Registration-Add/Drop Withdraw.

Service > Location & Staff > Select Time > Confirm

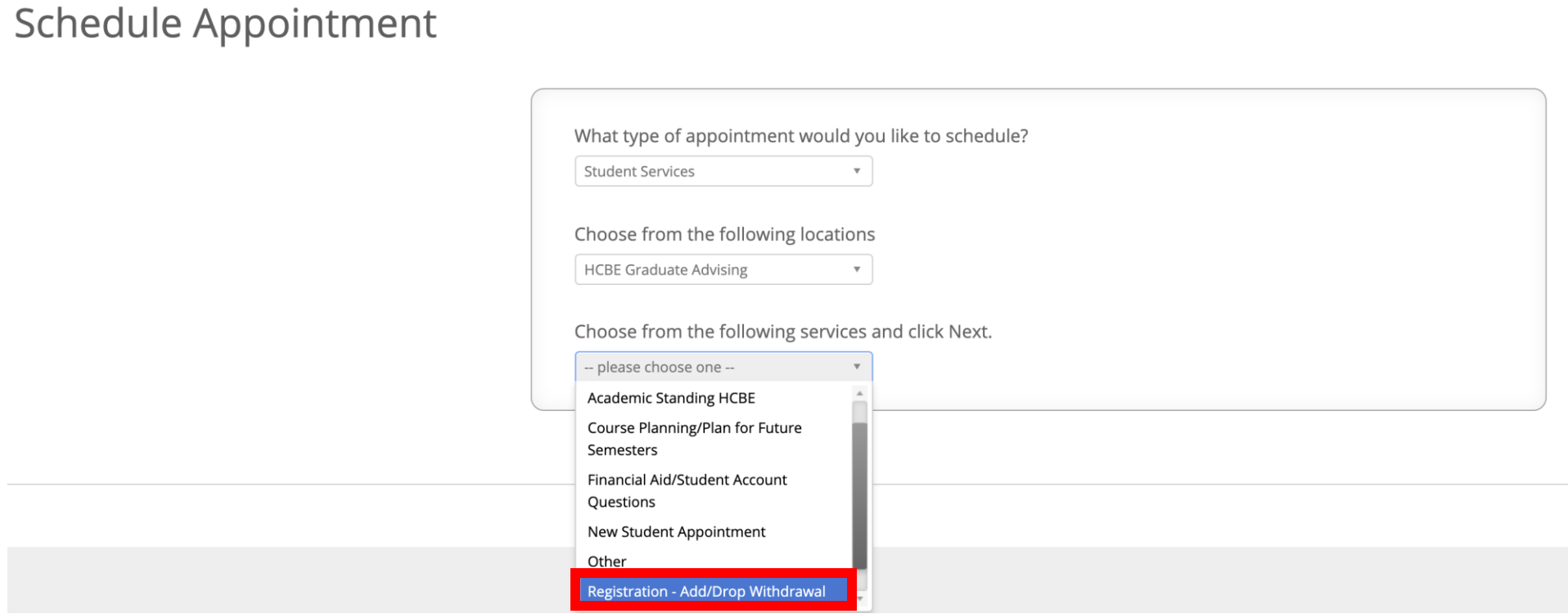

Now, you will need to select the format of your appointment. Your options are: Phone, Zoom and In-Person (subject to availability).

Service > Location & Staff > Select Time > Confirm

## **Schedule Appointment**

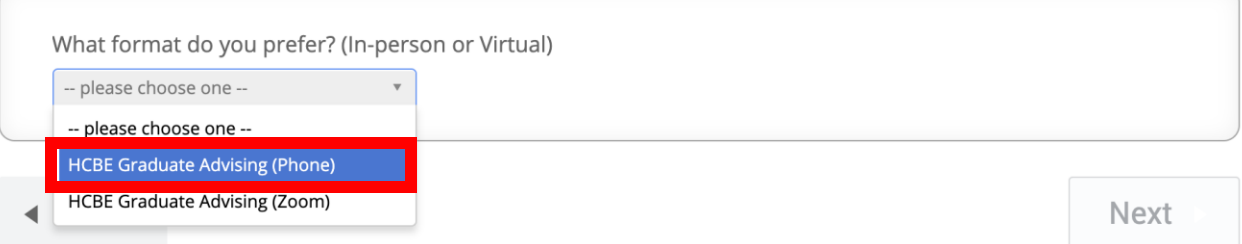

The next option should be grayed out as your assigned academic advisor has already been pre-identified. You may now select "Next" to continue.

Service > Location & Staff > Select Time > Confirm

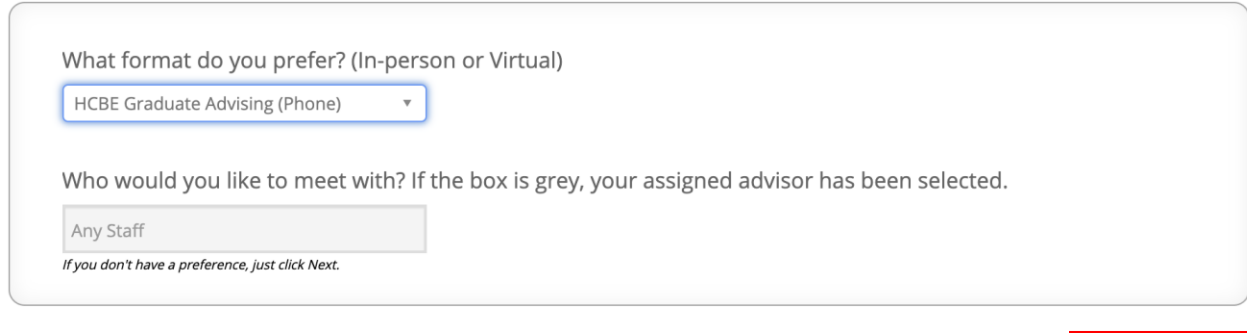

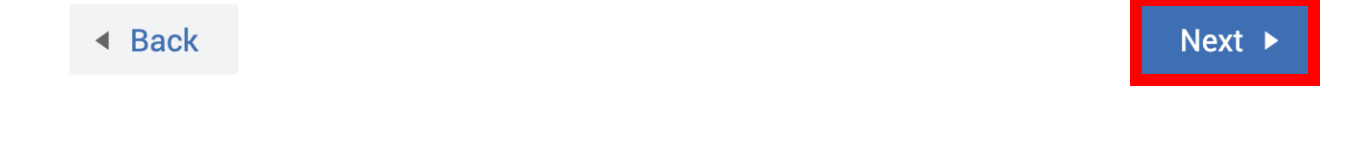

Next, your assigned academic advisor's availability will be displayed. Your options are: Morning or Afternoon (subject to availability). You may now select "Next" to continue.

Service > Location & Staff > Select Time > Confirm

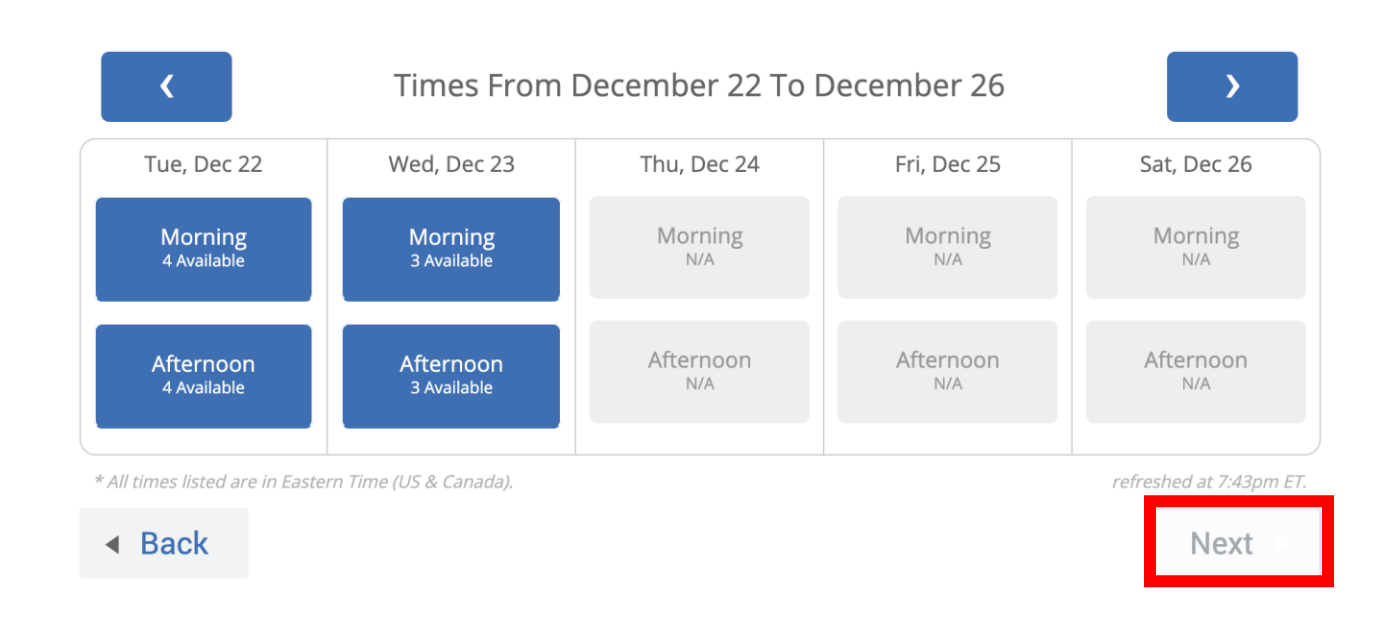

Once, you have selected the time of day, you will be provided with your academic advisor's specific availability for the date that you previously selected. You can select the specific time that you want or view other options but navigating through the various days available. To proceed, please select "Next".

Service > Location & Staff > Select Time > Confirm

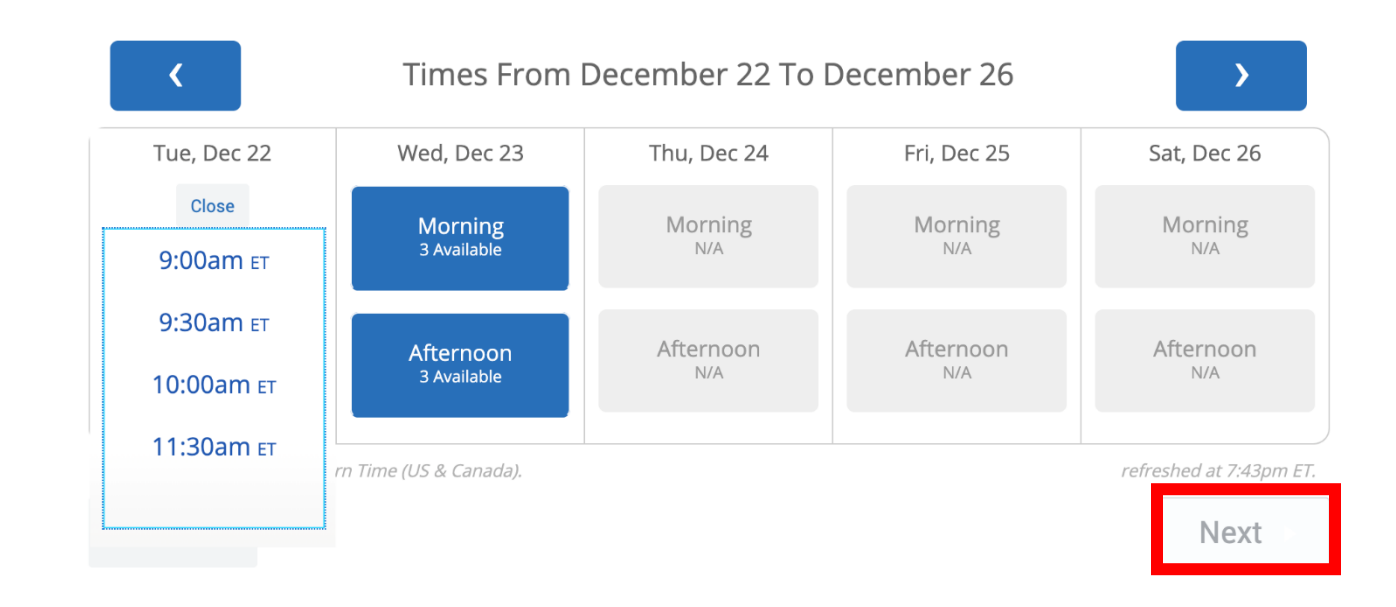

Now, is your opportunity to verify and confirm your selected academic advising appointment. Please review to ensure that everything is correct (Who, Why, When and Where). This is also your opportunity to add any special notes that you would like to provide your academic advisor. Please type in any specifications related to your scheduled appointment and indicate how you would like to receive your appointment reminder (text or email). If you would like to receive a text, please type in your cell phone number. Once you have verified the information on this page, please select "Confirm Appointment" to solidify your scheduled appointment.

Additionally, please remember that during a scheduled advising appointment, you should be at a computer and logged into SharkLink.

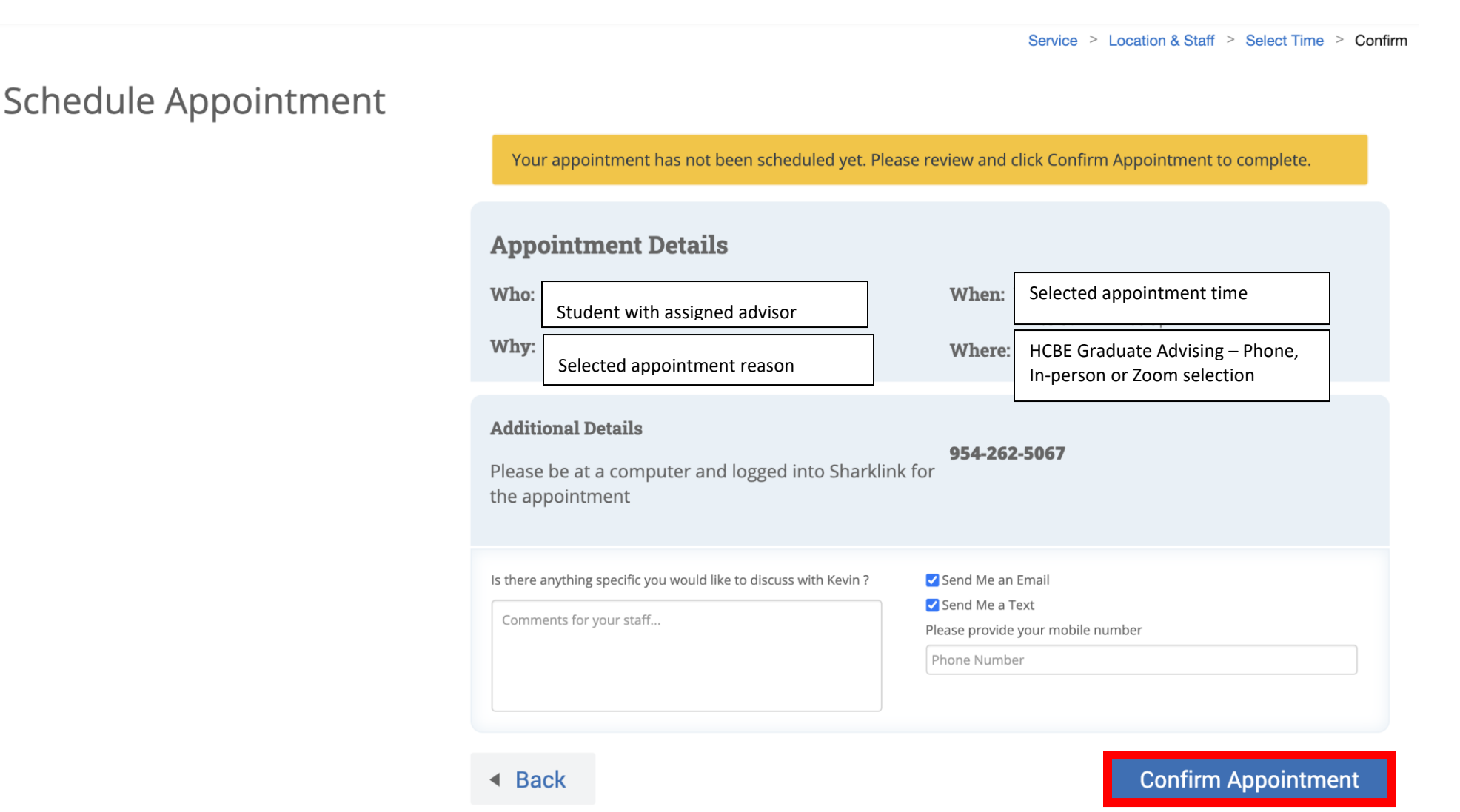

You have successfully scheduled your academic advising appointment. Now you have the option to schedule another appointment, view your calendar or return to the home screen.

Service > Location & Staff > Select Time > Confirm

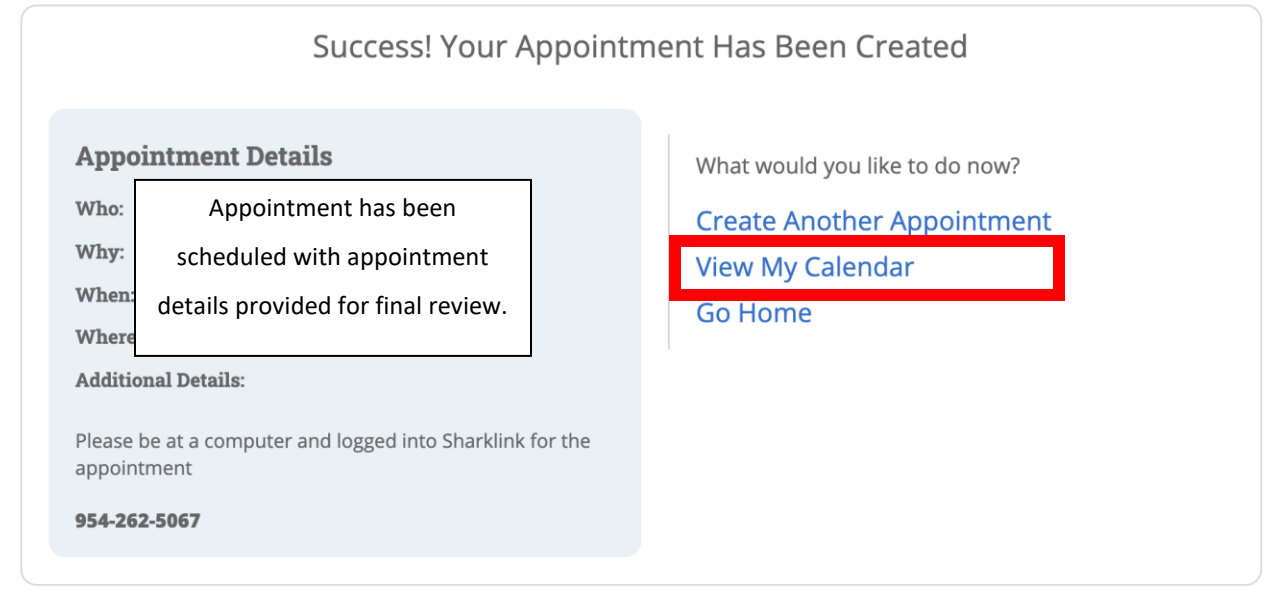

#### VIEW APPOINTMENT DETAILS

If you click on "View my Calendar", you will be able to manage your appointment. At the bottom left side of the screen, you'll have the option to cancel your appointment should you need to.

### MANAGE APPOINTMENT

```
Registration - Add/Drop Withdrawal
```
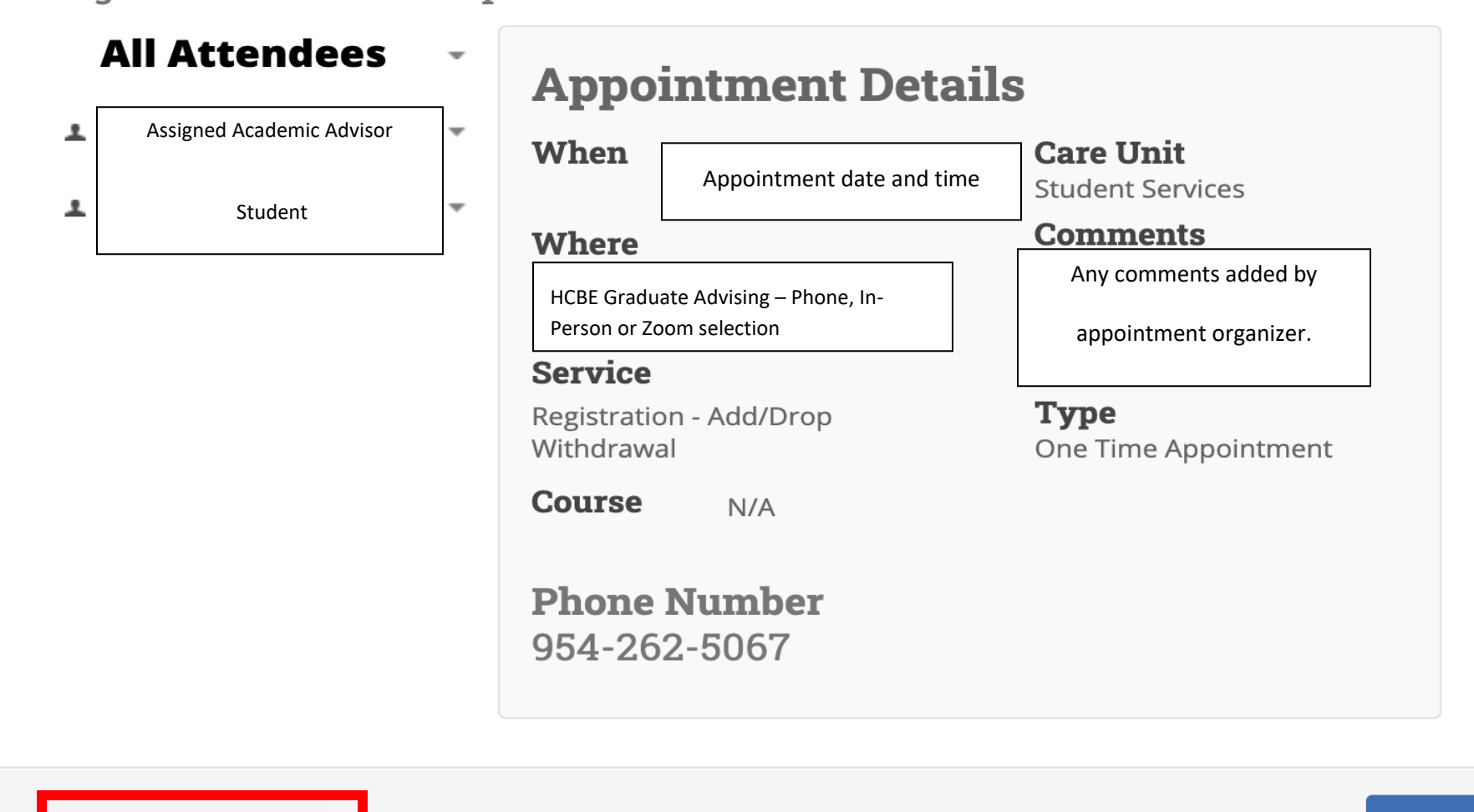

×.

**Cancel Appointment** 

If you click on "Cancel Appointment", you will be able to select the reason that your appointment has been cancelled.

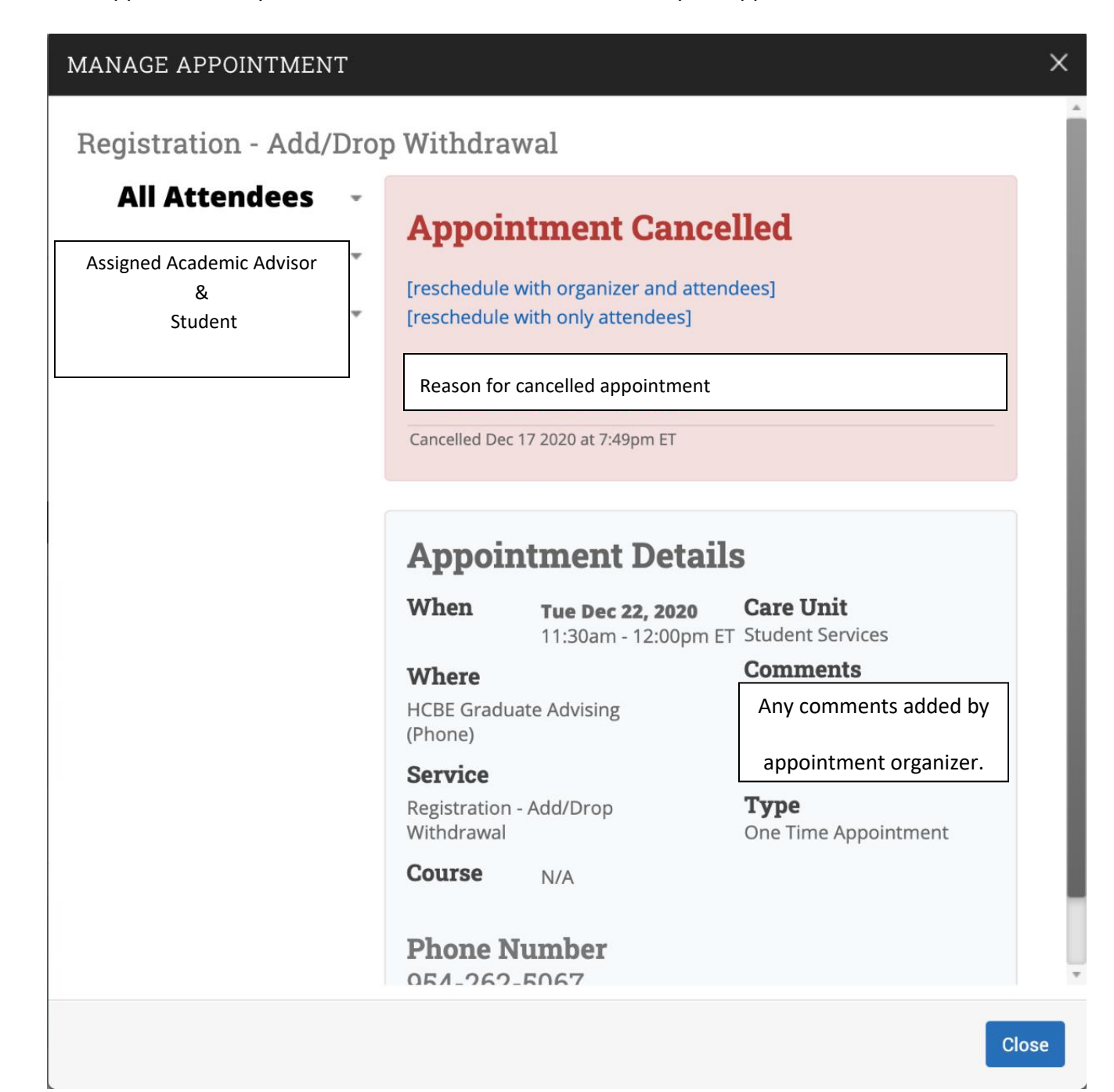

Now that you can successfully schedule and cancel an appointment, here is an example of a system generated email once you have scheduled your appointment.

#### [Appointment Notification] Registration - Add/Drop Withdrawal @ Dec 22 2020 11:30am - 12:00pm ET

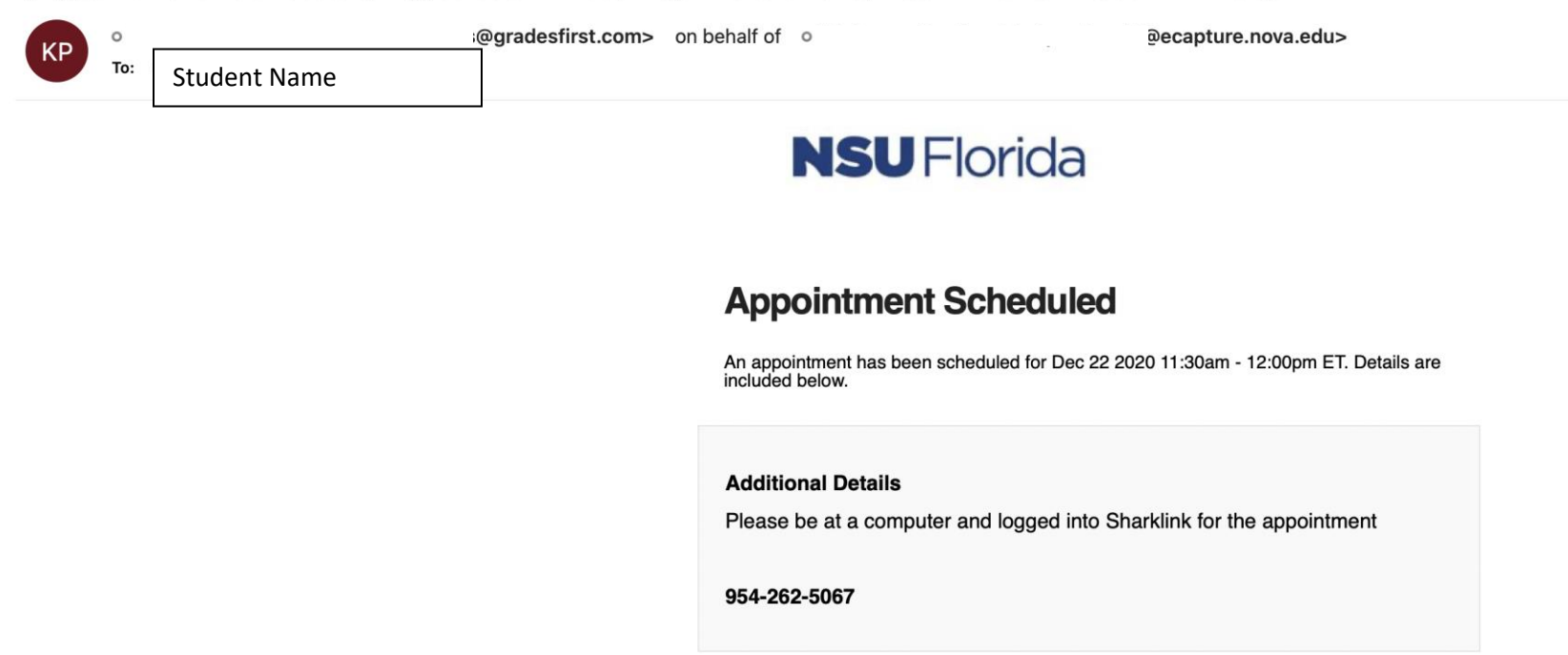

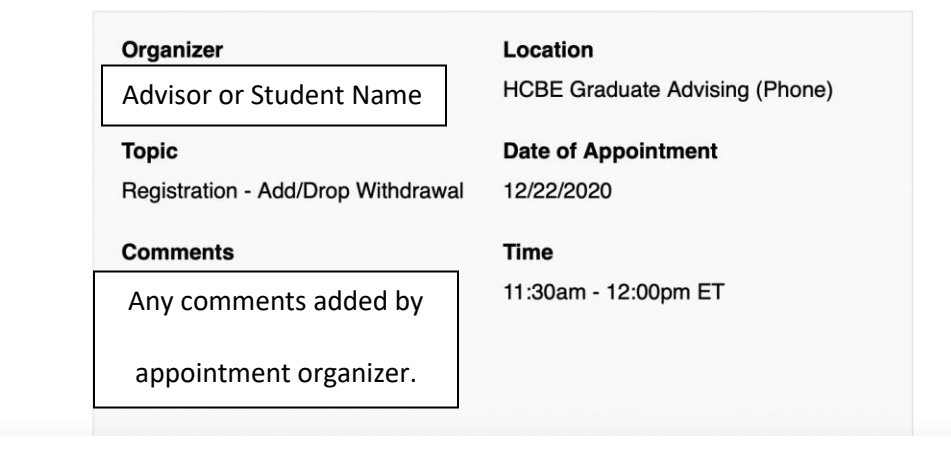

#### [Appointment Cancelled] Registration - Add/Drop Withdrawal

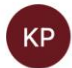

Appointment Cancelled - System generated email notification. Sent to student and to academic advisor.

# **NSUFlorida**

### **Appointment Meeting Cancelled**

You have cancelled your attendance to the appointment on 12/22/2020<br>11:30am - 12:00pm ET.

Reason: Comments: Cancellation Date: